# N A V I C ナビック ガイド GUIDE GuideBook

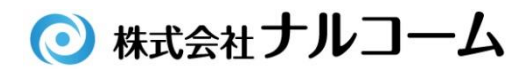

## はじめに

この度は、弊社製品をお買い上げ頂き誠に有り難うございます。

ナビックガイドは、TC(トリートメントコーディネーター)の役目を担う、補綴選択システムです。

補綴物の選択を患者さん自身で行い、より納得して治療に望んで頂けるだけでなく先生の時間短縮にもつながります。

今後とも製品の技術・サービスの向上に努めてまいりますので、末永くナビックガイドをご愛用下さいますよう、お願い 申し上げます。

株式会社ナルコーム

## 製品の特長

患者さん自身で選択

患者さん自身で選択して頂けるよう、わかりやすい言葉を使用しています。

#### 印刷機能

患者さんが選択したものを印刷し、持ち帰ることが出来ます。

カスタマイズ機能 写真や説明文等をオリジナルに変更することが可能です。

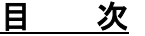

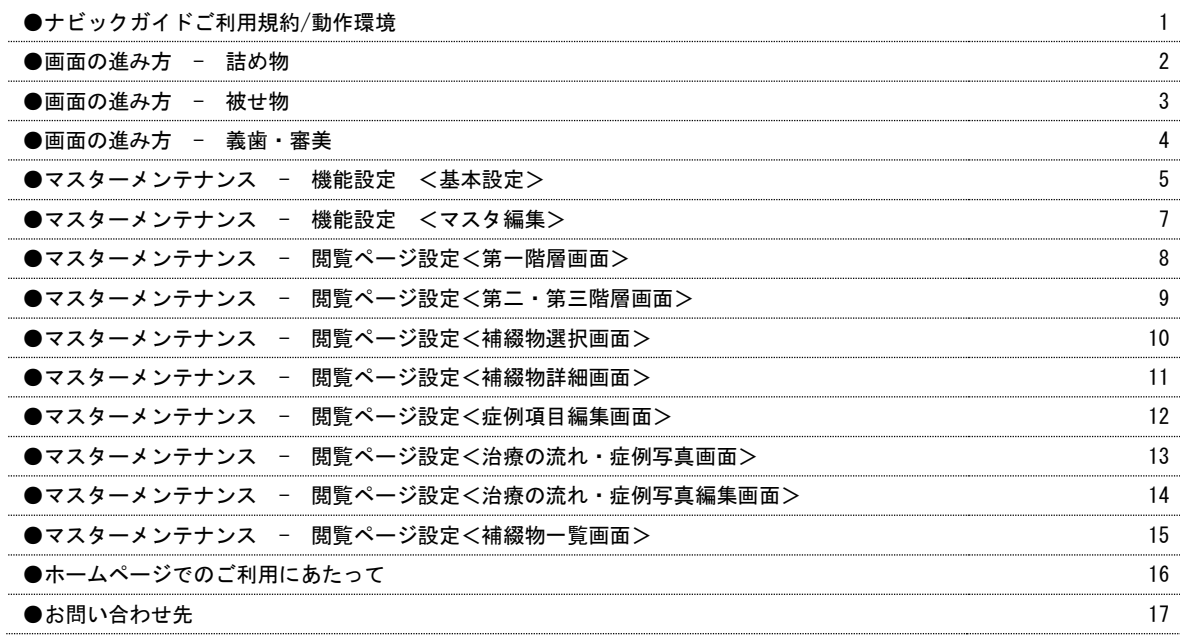

# ナビックガイドご利用規約

別紙ナビックガイドご利用規約に基づきます。 ご確認下さい。

# 動作環境

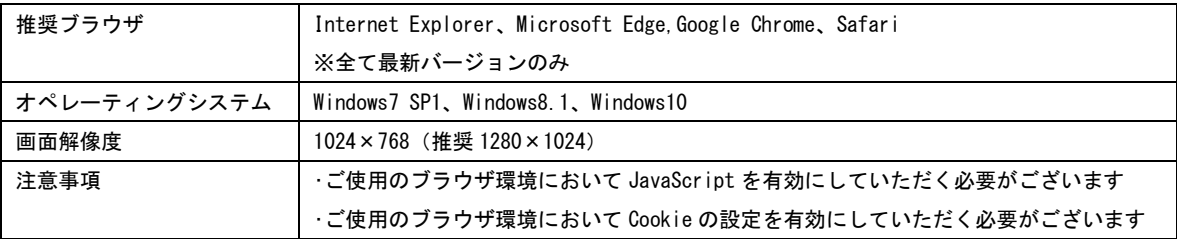

※ 全ての環境において動作保証をするものではありません。

- ※ ご使用の環境によっては、上記システムを満たしていても正常に動作しないことがございます。
- ※ Windows、Internet Explorer、Windows Media Player は米国 Microsoft Corporation の米国及びその他の国における 登録商標です。
- ※ Macintosh、Safari、QuickTime、iPad は米国 AppleComputer,Inc.の米国及び、その他の国における登録商標です。
- ※ Adobe Flash Player は米国 Adobe System Incorporation の米国およびその他の国おける登録商標です。
- ※ Firefox は米国 Mozilla Foundation の米国及び、その他の国における登録商標です。

画面の進み方

<詰め物>

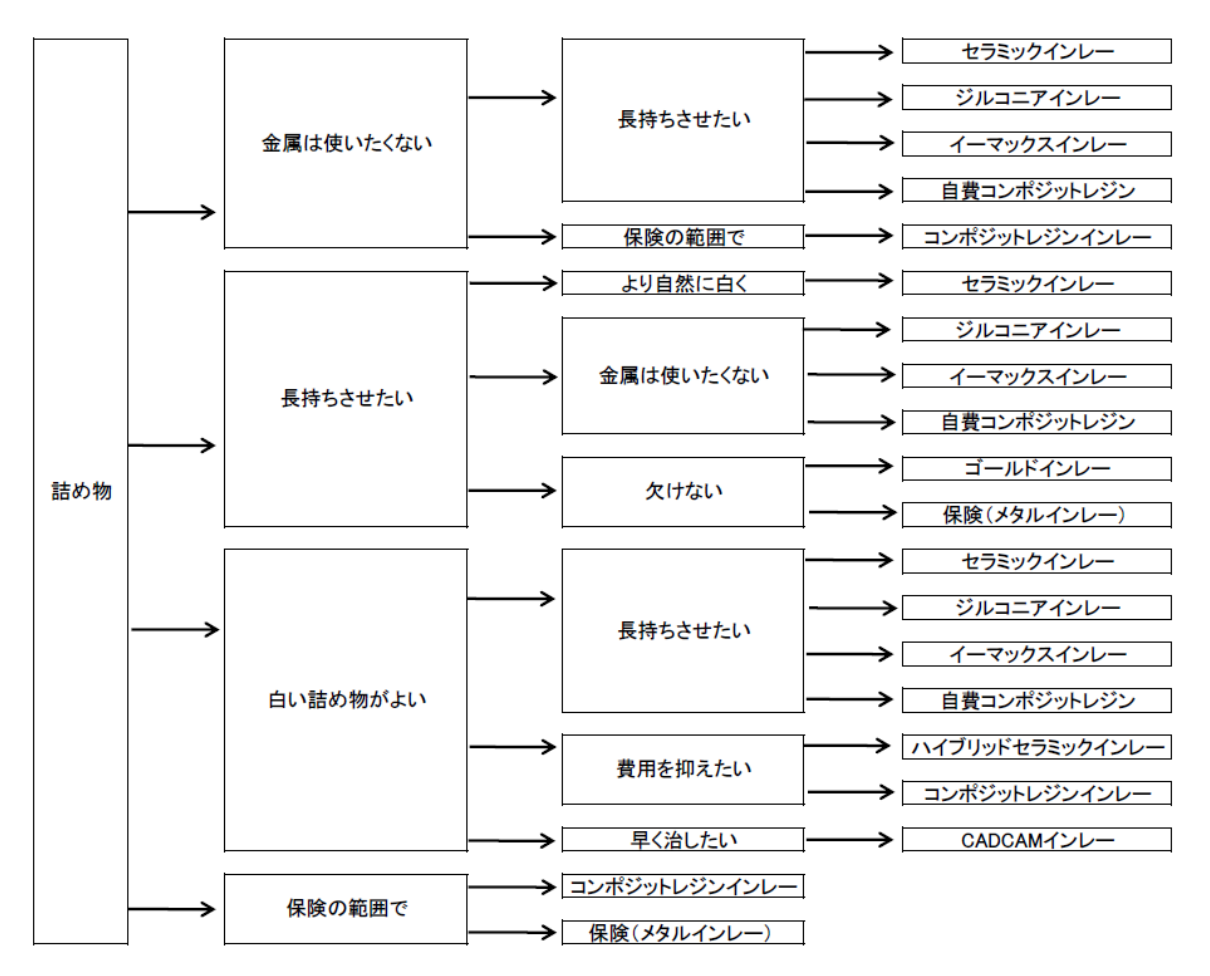

画面の進み方

<被せ物>

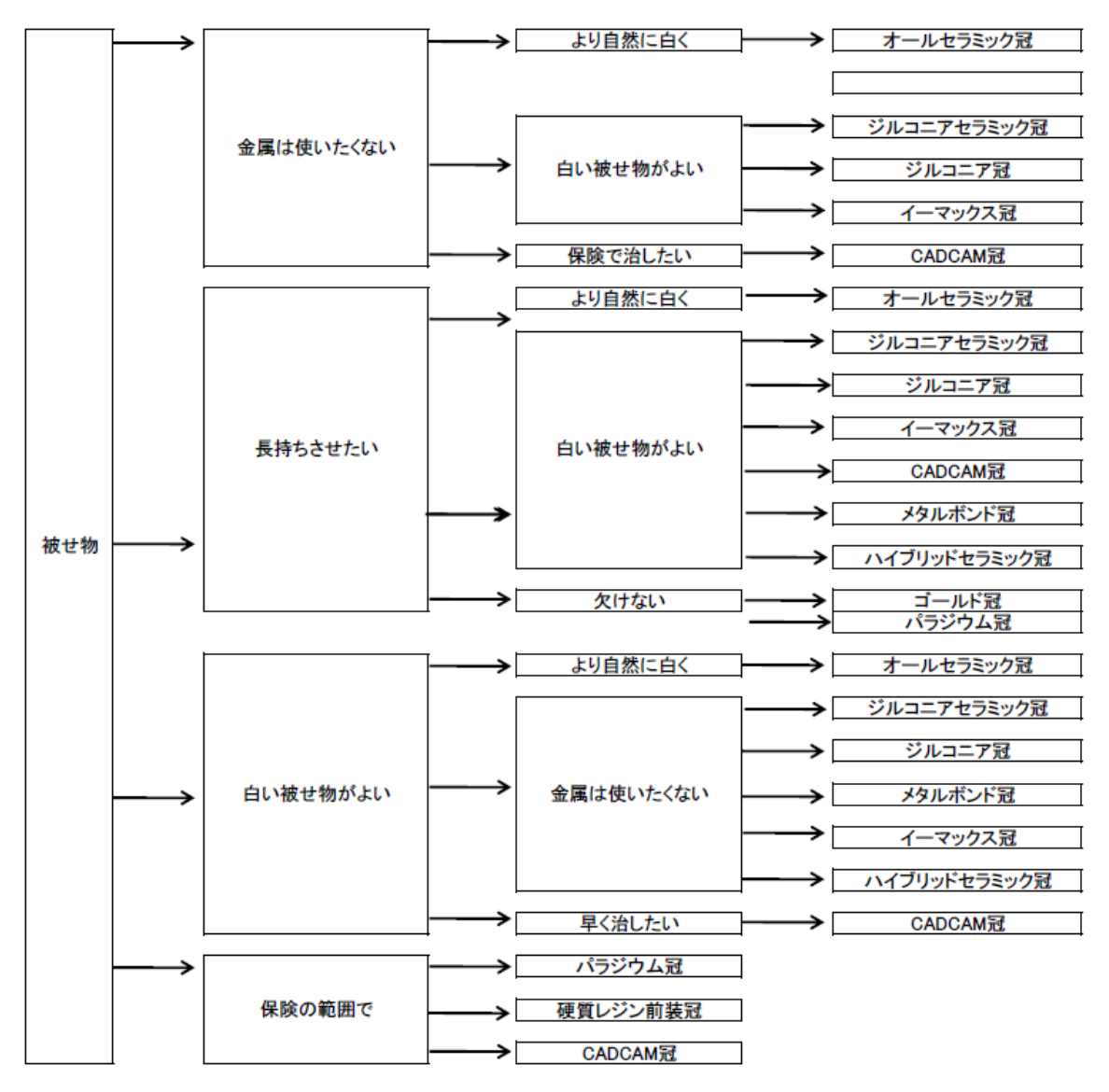

<義歯>

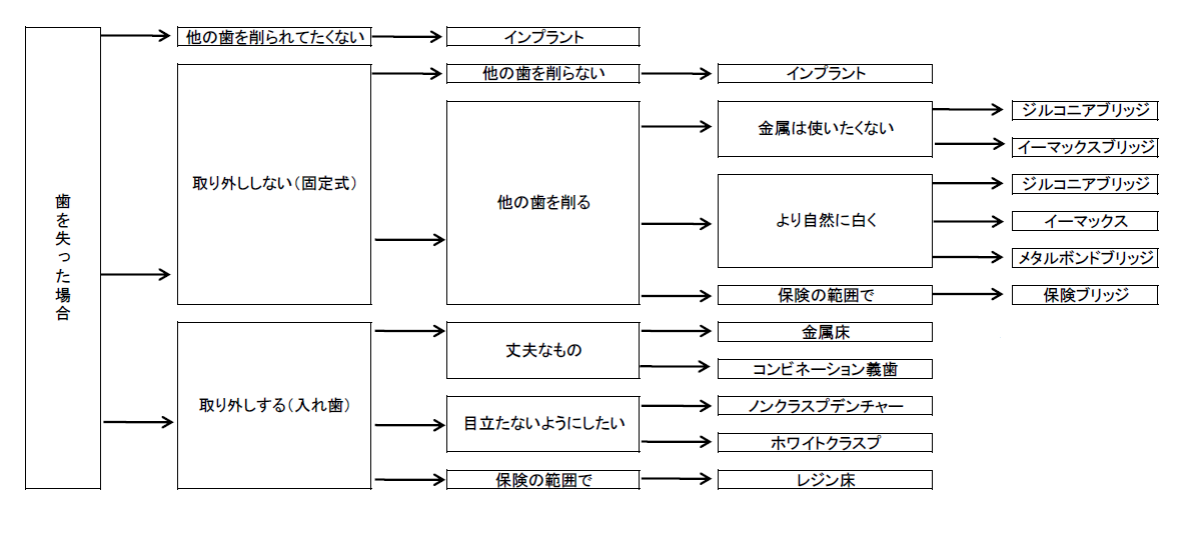

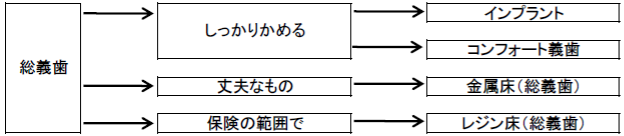

<審美>

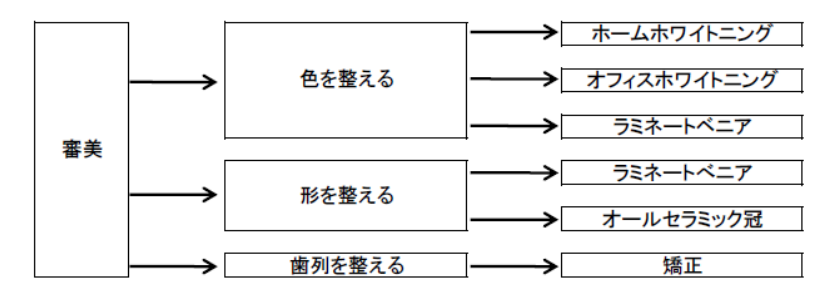

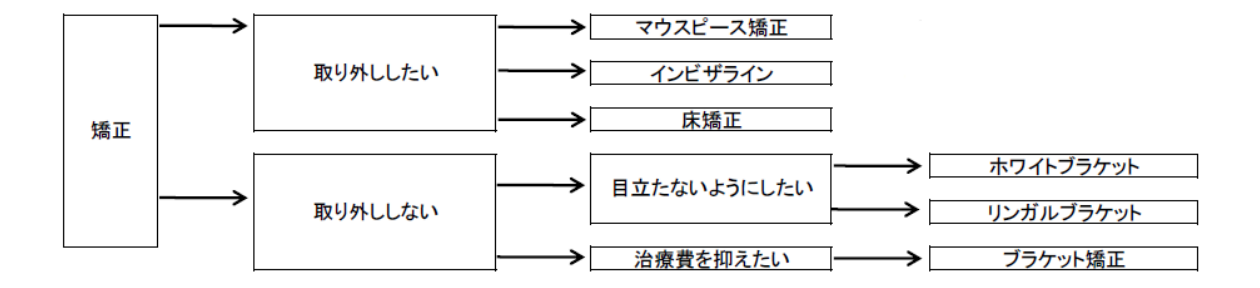

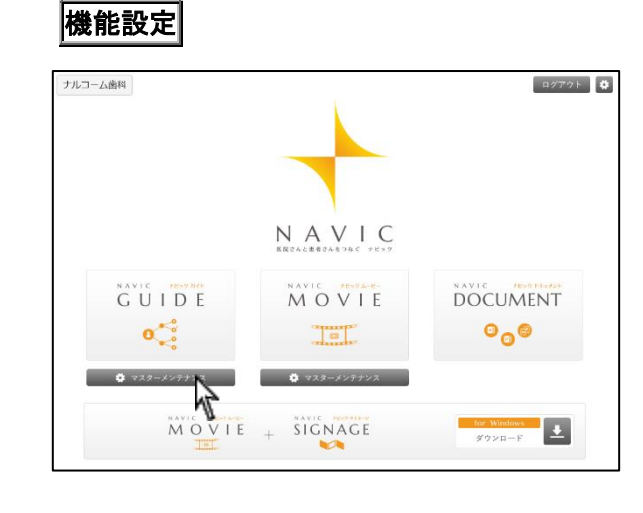

ポータル画面でナビックガイドのマスターメンテナンス をクリックして下さい

#### <基本設定>

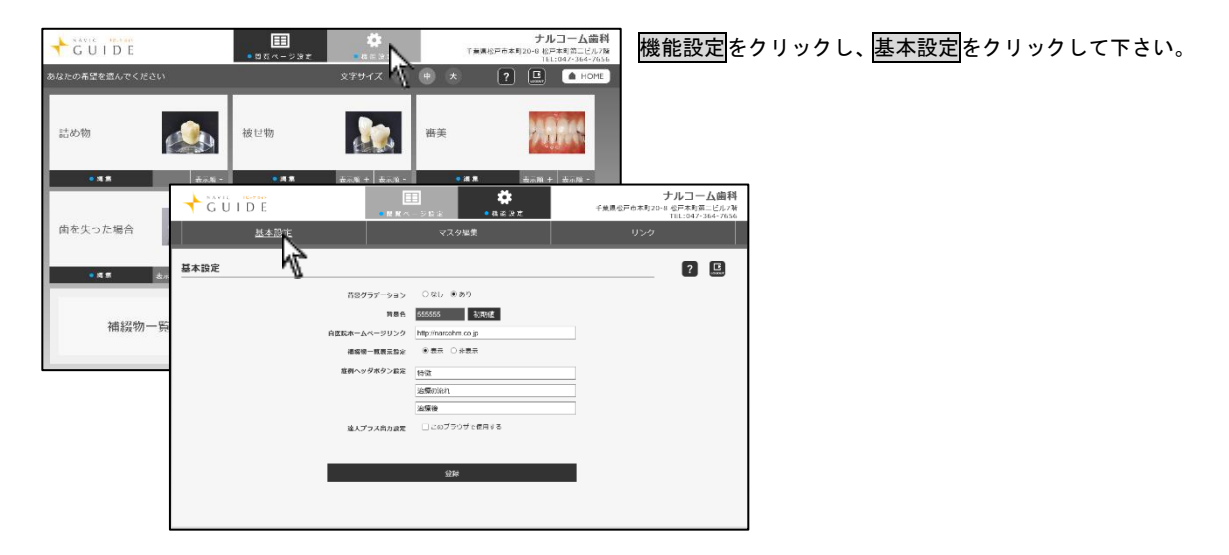

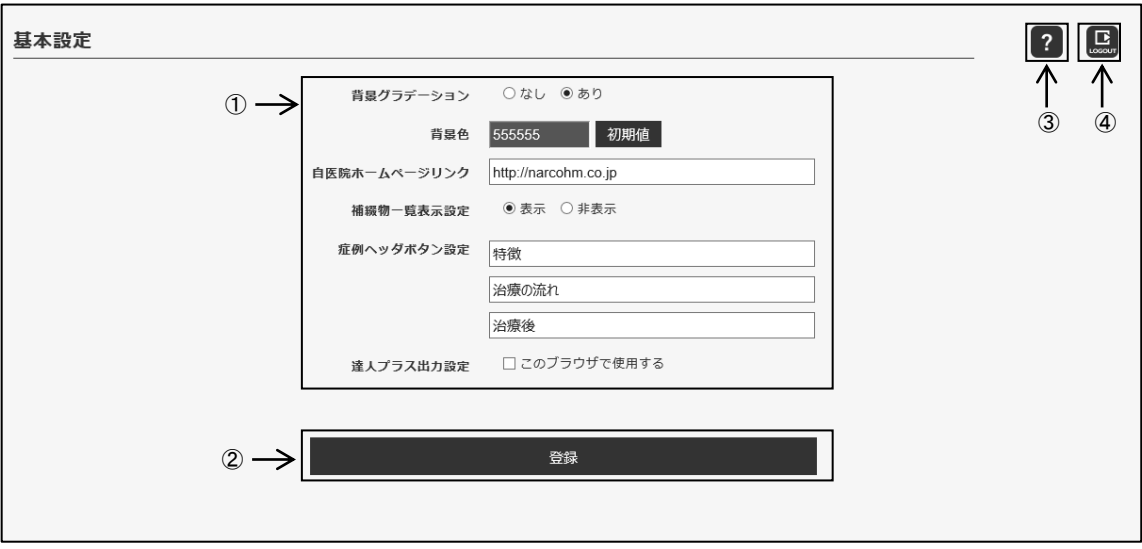

① 基本項目の設定ができます。

背景グラデーション:背景色をグラデーションにするか選択できます。 背景色:背景色を選択できます。 初期値 をクリックすると元に戻ります。 自医院ホームページリンク:医院のホームページのリンクを設定できます。 補綴物一覧表示設定:補綴物一覧を表示するか選択できます。 症例ヘッダボタン設定:症例項目の詳細で表示されるボタンの名称を設定できます。 達人プラス出力設定:達人プラスに出力するボタンを表示する場合は☑を入れて下さい。

- ② をクリックすると、設定した内容が登録されます。
- 3 2 をクリックすると、操作マニュアルが表示されます。
- ④ をクリックすると、ログアウト画面が表示されます。

<マスタ編集>

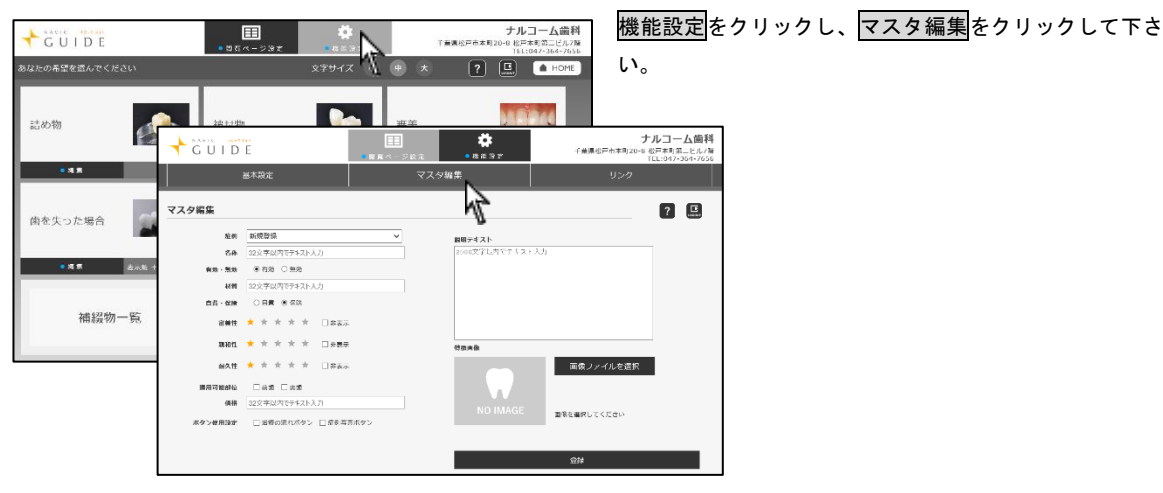

<マスタ編集>

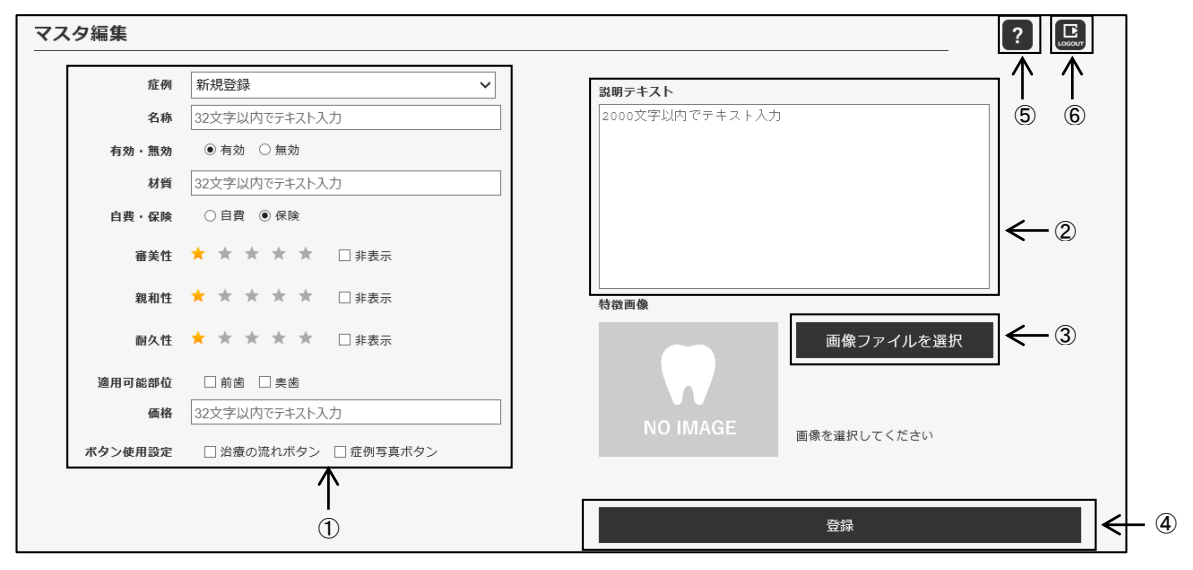

① 各項目の編集ができます。

症 例:編集する症例を選択します。新規登録を選択すると新しい症例が登録できます。

- 名 称:症例の名称を入力して下さい。
- 有効・無効:無効にすると画面上で表示されません。
- 材 質:使用されている材質を入力して下さい。
- 自費・保険:自費か保険かを選択できます。
- 審 美 性:★の数を選択できます。表示しない場合は非表示に☑して下さい。
- 親 和 性:★の数を選択できます。表示しない場合は非表示に☑して下さい。
- 耐 久 性:★の数を選択できます。表示しない場合は非表示に☑して下さい。
- 適用可能部位:適用可能部位を選択できます。
- 価 格:価格を入力してください。

ボタン使用設定:画面上で治療の流れ、症例写真ボタンを使用するか選択できます。

- ② 補綴物の説明文を入力して下さい。
- 3 画像ファイルを選択 をクリックすると、特徴画像を登録できます。
- ④ をクリックすると、編集した内容で登録されます。
- ⑤ をクリックすると、操作マニュアルが表示されます。
- ⑥ をクリックすると、ログアウト画面が表示されます。

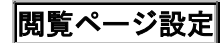

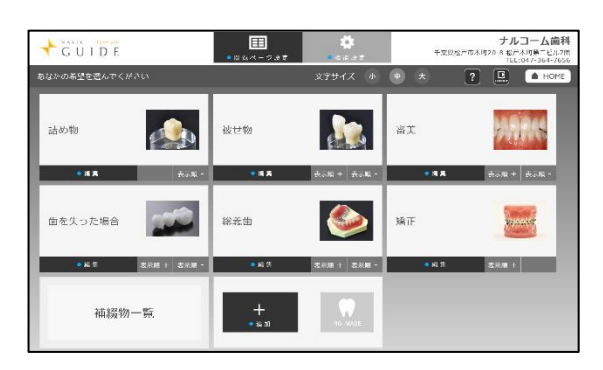

閲覧ページ設定をクリックして下さい。

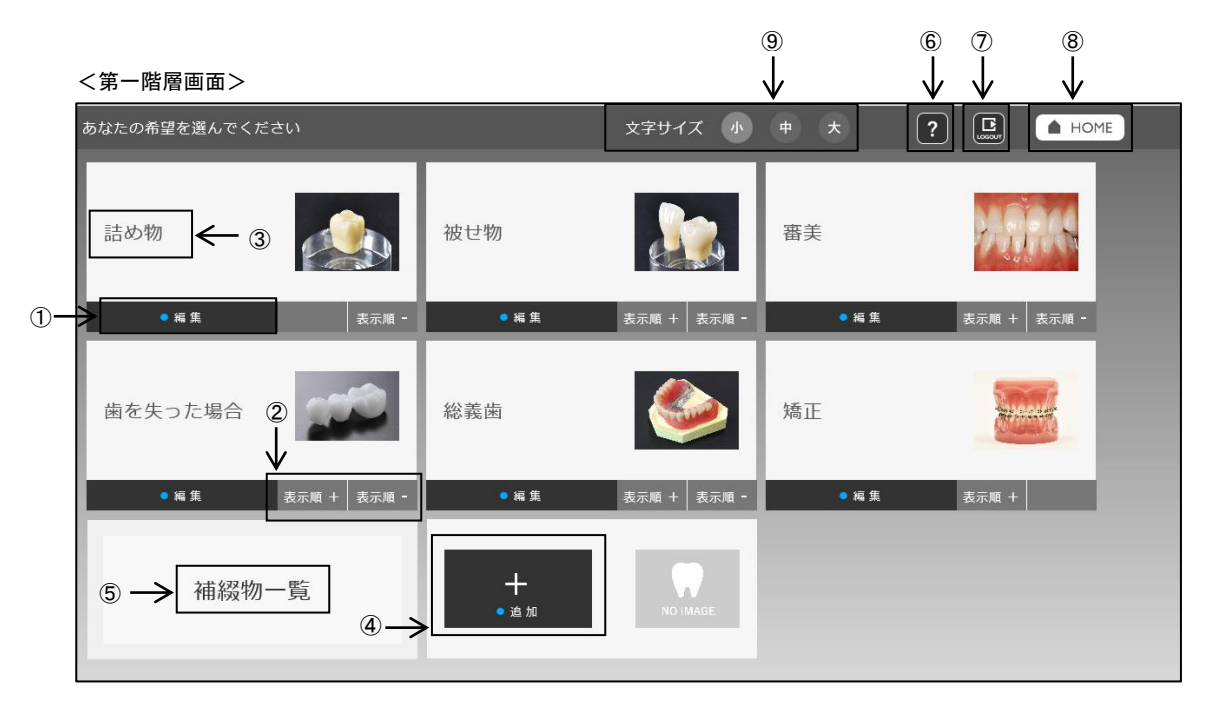

- ① 編集 をクリックすると、ボタン編集画面へ移動します。
- 2 表示順 + でーつ前へ、表示順 でーつ後ろへ表示順が移動します。
- 各名称をクリックすると、次の階層へ進みます。
- をクリックすると、ボタンを追加することが出来ます。
- 補綴物一覧をクリックすると、登録した補綴物の一覧が表示されます。
- をクリックすると、操作マニュアルが表示されます。
- をクリックすると、ログアウト画面が表示されます。
- 8 HOME をクリックすると、ホーム画面へ戻ります。
- 文字サイズの変更が出来ます。

マスターメンテナンス

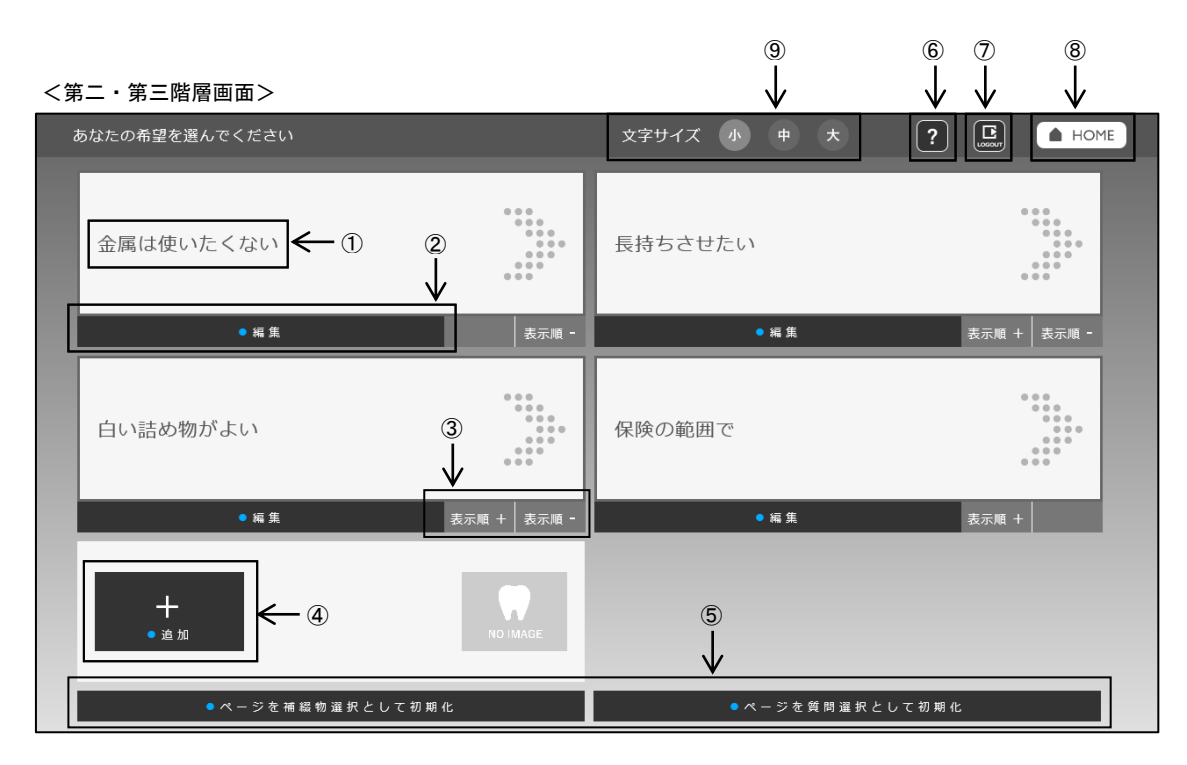

- ① 各名称をクリックすると、次の階層へ進みます。
- 2 編集 をクリックすると、ボタン編集画面へ移動します。
- 3 表示順 でーつ前へ、表示順 + でーつ後ろへ表示順が移動します。
- 4 ま をクリックすると、ボタンを追加することが出来ます。
- ⑤ 「補綴物選択」もしくは「質問選択」の画面へ初期化されます。
- ⑥ をクリックすると、操作マニュアルが表示されます。
- ⑦ をクリックすると、ログアウト画面が表示されます。
- 8 HOME をクリックすると、ホーム画面へ戻ります。
- ⑨ 文字サイズの変更が出来ます。

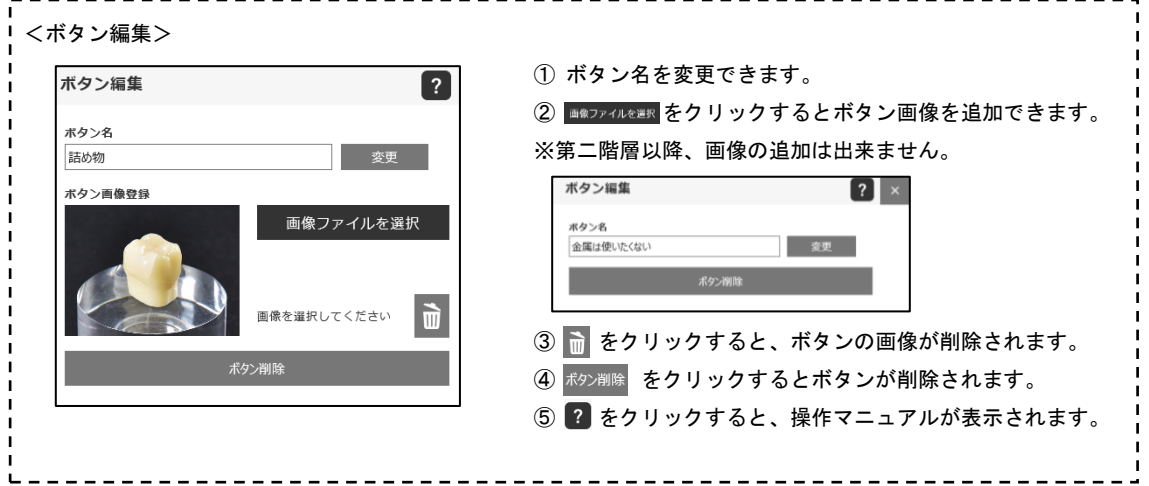

マスターメンテナンス

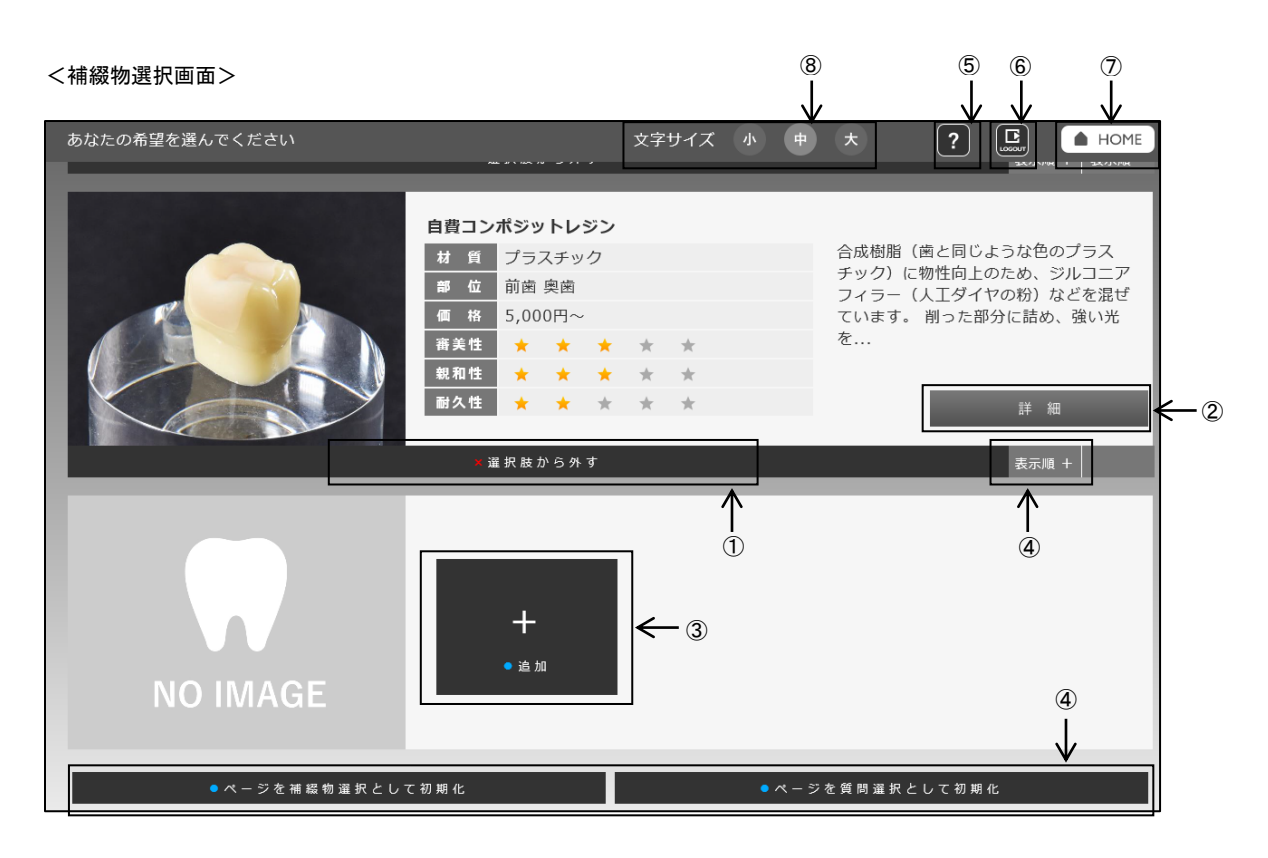

- 1 選択肢から外す をクリックすると、項目が選択肢から外されます。
- 2 詳 細 をクリックすると、項目の詳細が表示されます。
- 3 ま をクリックすると、補綴物の選択肢を追加することが出来ます。

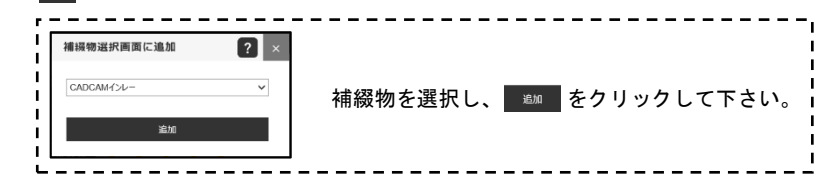

- 「補綴物選択」もしくは「質問選択」の画面へ初期化されます。
- をクリックすると、操作マニュアルが表示されます。
- をクリックすると、ログアウト画面が表示されます。
- ⑦ HOME】をクリックすると、ホーム画面へ戻ります。
- 文字サイズの変更が出来ます。

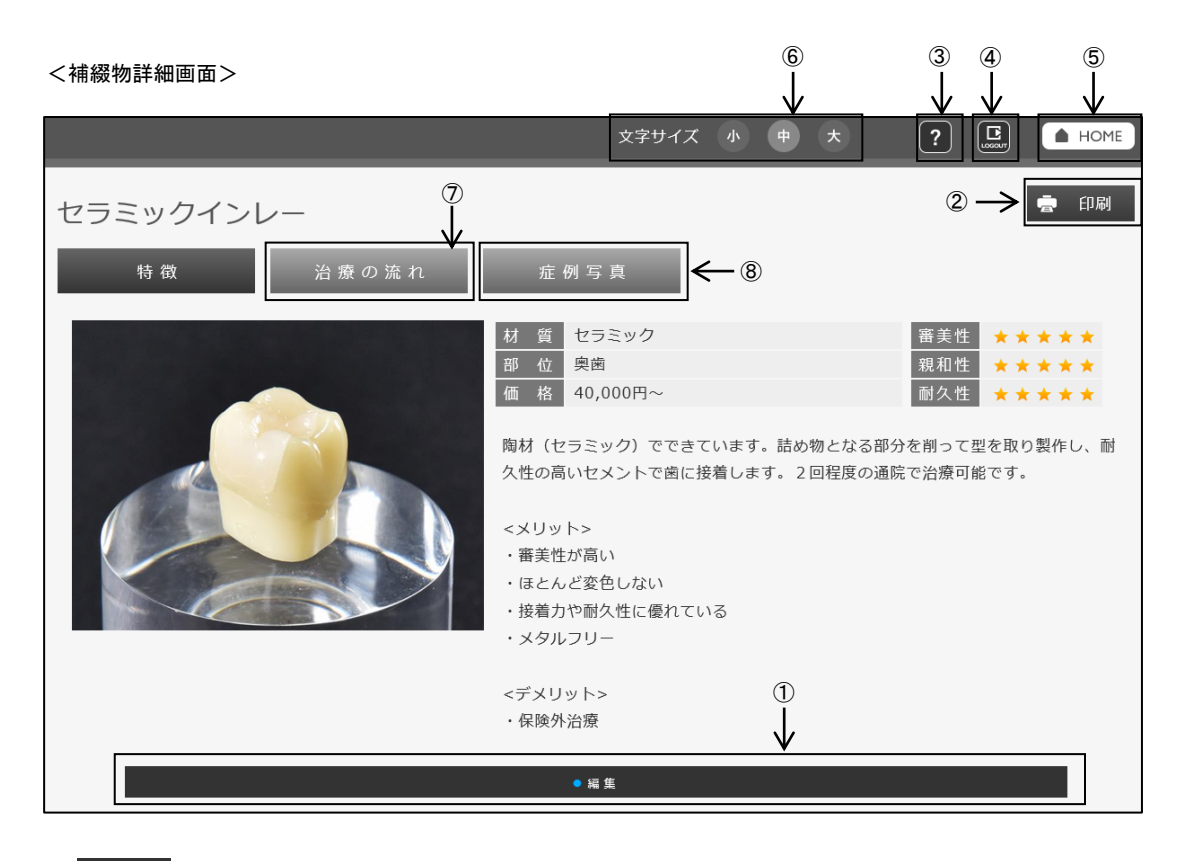

- ① 編集 をクリックすると、症例項目の編集画面へ移動します。
- 2 <del>は 印刷 をクリックすると、PDF が開き印刷することが出来ます。</del>
- 3 ? をクリックすると、操作マニュアルが表示されます。
- 4 日 をクリックすると、ログアウト画面が表示されます。
- 5 HOME をクリックすると、ホーム画面へ戻ります。
- ⑥ 文字サイズの変更が出来ます。
- ⑦ をクリックすると、治療の流れのページへ移動します。
- ※マスタ編集で治療の流れボタンに☑が入っている時のみ表示されます。
- 8 治療の流れ をクリックすると、症例写真のページへ移動します。
- ※マスタ編集で症例写真ボタンに☑が入っている時のみ表示されます。

#### マスターメンテナンス

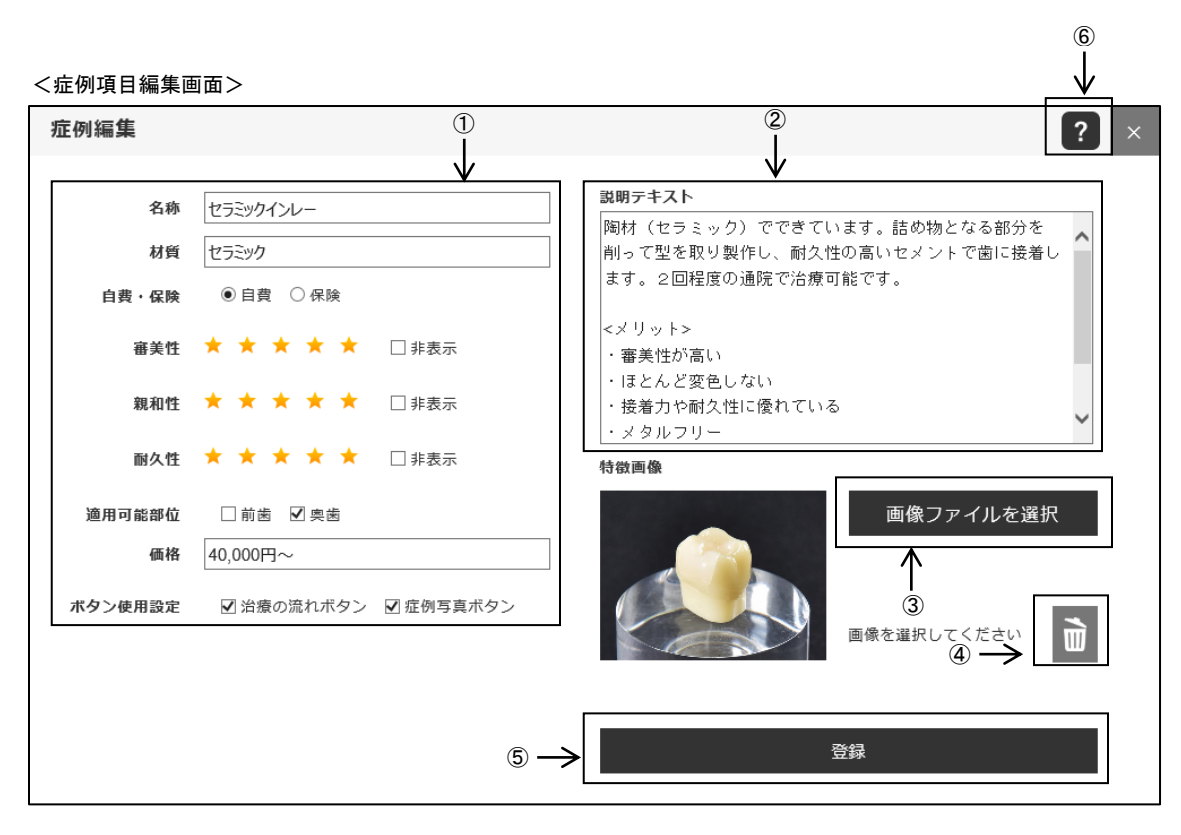

① 各項目の編集ができます。

- 名 称:名称を編集できます。
- 材 質:材質を編集できます。

自費・保険:自費か保険かを選択できます。

審 美 性:★の数を選択できます。表示しない場合は非表示に☑して下さい。

- 親 和 性:★の数を選択できます。表示しない場合は非表示に☑して下さい。
- 耐 久 性:★の数を選択できます。表示しない場合は非表示に☑して下さい。

適用可能部位:適用可能部位を選択できます。

価 格:価格を編集できます。

ボタン使用設定:画面上で治療の流れ、症例写真ボタンを使用するか選択できます。

- ② 説明文を編集することができます。
- 3 画像ファイルを選択 をクリックすると、特徴画像を登録できます。
- ④ をクリックすると、登録されている画像が削除されます。
- ⑤ をクリックすると、編集した内容で登録されます。
- ⑥ をクリックすると、操作マニュアルが表示されます。

#### <治療の流れ・症例写真画面>

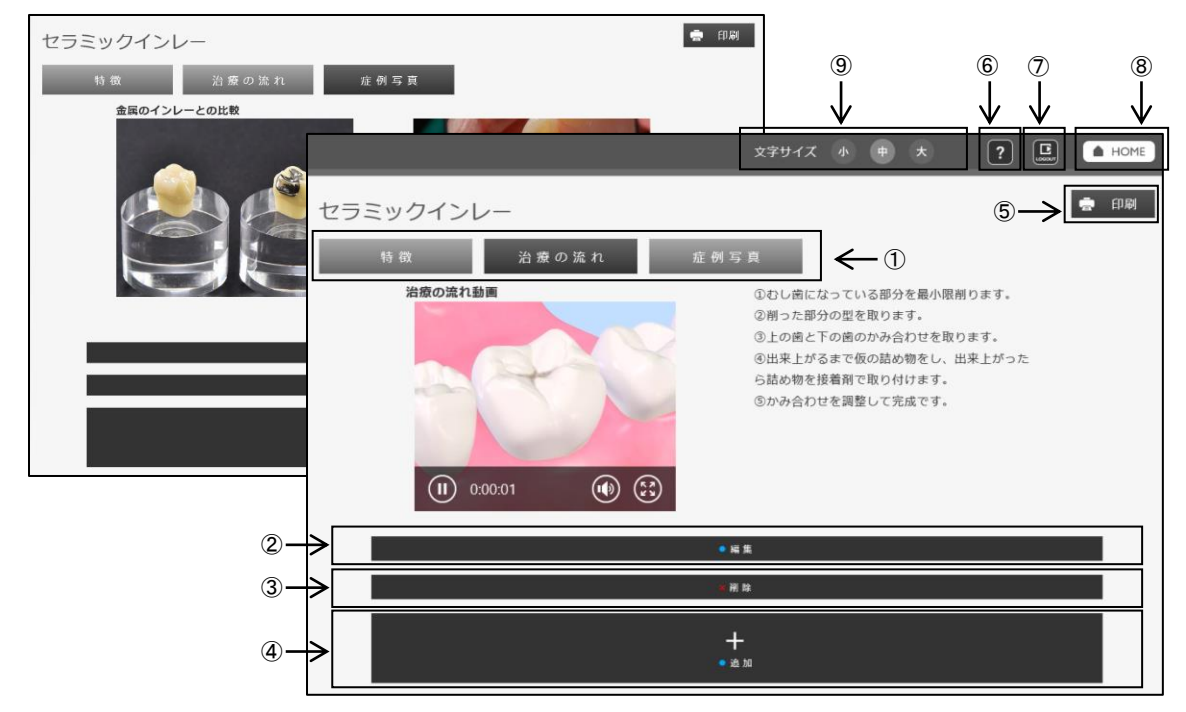

- ボタンをクリックすると、各ページへ移動します。
- 2 編集 をクリックすると、編集画面へ移動します。
- 3 × 削除 をクリックすると、項目が削除されます。
- をクリックすると、項目を追加することが出来ます。
- をクリックすると、PDF が開き印刷することが出来ます。
- をクリックすると、操作マニュアルが表示されます。
- をクリックすると、ログアウト画面が表示されます。
- 8 HOME をクリックすると、ホーム画面へ戻ります。
- 文字サイズの変更が出来ます。

<治療の流れ・症例写真編集画面>

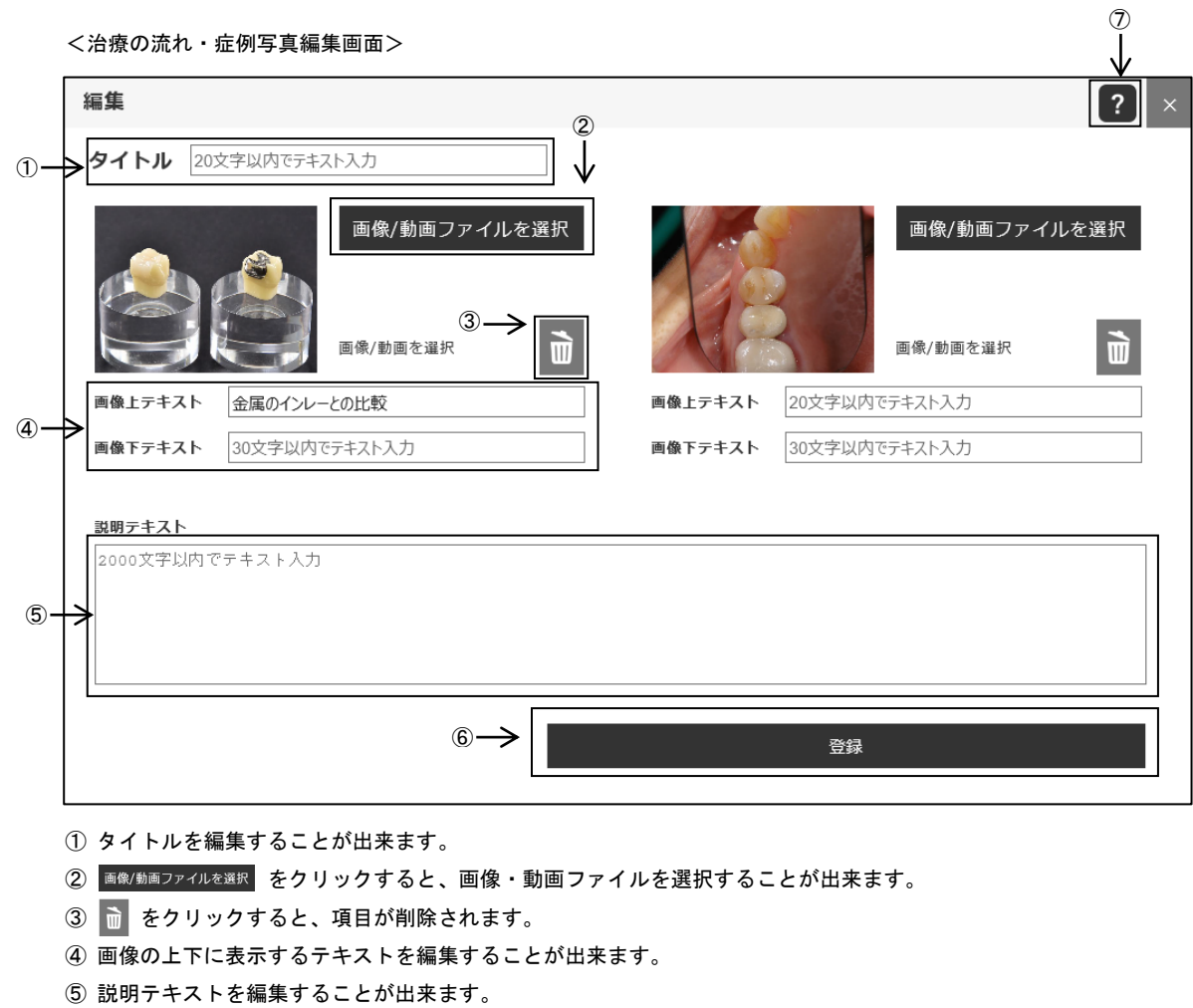

- をクリックすると、編集内容が登録されます。
- をクリックすると、操作マニュアルが表示されます。

<補綴物一覧画面>

| あなたの希望を選んでください<br>? |                 |  |     |                             |     | $\begin{bmatrix} \overline{\mathbf{L}} \\ \overline{\mathbf{L}} \\ \overline{\mathbf{L}} \end{bmatrix}$ | <b>INOME</b>                        |
|---------------------|-----------------|--|-----|-----------------------------|-----|----------------------------------------------------------------------------------------------------|-------------------------------------|
| 補綴物一覧<br>● 全て印刷     | $\leftarrow$ 4  |  |     |                             |     | $\circledS$<br>6                                                                                        |                                     |
| 詰め物                 |                 |  |     |                             |     | $\circled{3}$ -                                                                                         | 印刷<br>⋥                             |
| 別<br>種              | 名称              |  | 審美性 | 親和性                         | 耐久性 | 位<br>部                                                                                                  | 格<br>価                              |
| 自費                  | セラミックインレー<br>∧  |  |     | ***** ***** *****           |     | 奥歯                                                                                                    | 40,000円~                            |
| 自費                  | ジルコニアインレー       |  |     | ► ★★★★★   ★★★★★   ★★★★★     |     | 學術                                                                                                    | 40,000円<br>$\circled{2}$ -          |
| 自費                  | イーマックスインレー      |  |     | * ***** ***** *****         |     | 哭歯                                                                                                    | 40,000円~                            |
| 自費                  | ゴールドインレー        |  |     | <b>E ***** ****** *****</b> |     | 奥歯                                                                                                    | 30,000円~                            |
| 自費                  | CADCAMインレー      |  |     | ► ★★★★★   ★★★★★★   ★★★★★    |     | 奥歯                                                                                                    | Δ<br>20,000円~                       |
| 自黄                  | ハイブリッドセラミックインレー |  |     | <b>***************</b> **   |     | 奥歯                                                                                                    | 20,000円~<br>$\overline{\mathbf{v}}$ |

- 1 各。をクリックすると、補綴物の詳細画面へ移動します。
- ② 印刷 補綴物の表示順を変更出来ます。
- 3 6 全て印刷 をクリックすると各項目ごとに印刷することが出来ます。
- ④ をクリックすると全ての補綴物を印刷することが出来ます。
- ⑤ をクリックすると、操作マニュアルが表示されます。
- ⑥ をクリックすると、ログアウト画面が表示されます。
- ⑦ HOME をクリックすると、ホーム画面へ戻ります。

# ホームページでのご利用にあたって

マスターメンテナンスページ内、機能設定のリンクよりバナーの URL をご確認頂けます。

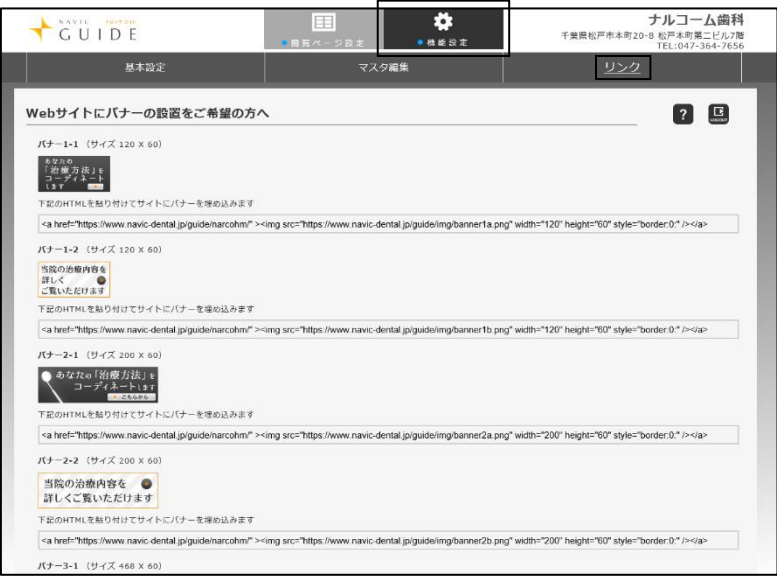

ホームページへナビックガイドのリンクを貼る場合はホームページ業者様に制作をご依頼下さい。

ナビックガイド全体だけではなく、各補綴物のみのリンクを貼ることにより各料金表としてもご利用頂くことが可能です。

# お問い合わせ先

株式会社ナルコーム 〒271-0091 千葉県松戸市本町 20-8 松戸本町第2ビル7F

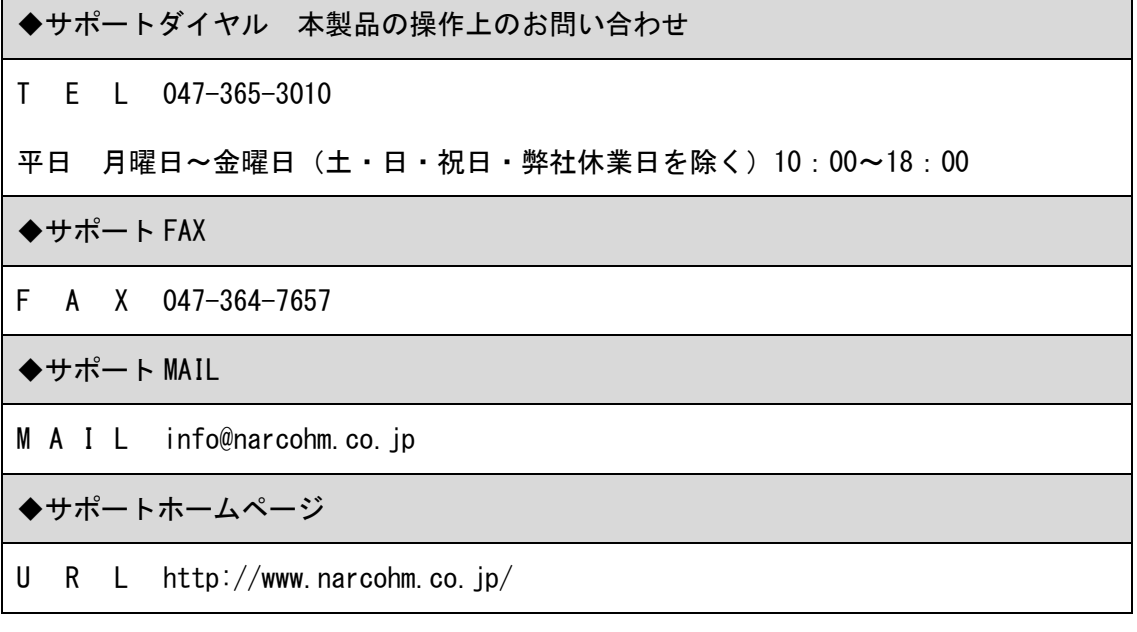

※ 本製品に関する質問事項以外についてはお答えしかねますので予めご了承下さい。

※ お問い合わせの際は必ずコンピュータを前にしてお電話下さい。 コンピュータが目の前にない場合はサポートをお断りする場合がございますのでご了承下さい。

> 製作協力(五十音順) 加藤歯科クリニック・矯正歯科石井クリニック・湘南歯科たかはし ナカエ歯科クリニック・なぎさ歯科クリニック 株式会社 ニッシン

- 1. 本書の内容の一部または全部を無断で転載することを禁じます。
- 2. 本書の内容について、予告なく修正、変更することがありますがご了承下さい。
- 3. 本製品仕様を改良のため予告なく変更することがありますがご了承下さい。
- 4. 本書の内容について、万一ご不審な点や誤り、記載漏れなどお気づきの点がありましたらご連絡下さい。